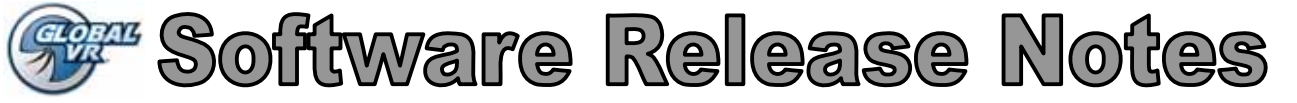

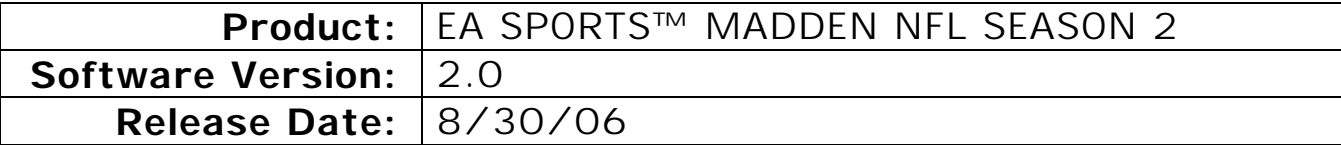

This document describes new features and enhancements for EA SPORTS™ MADDEN NFL SEASON 2. Please keep this document with your System Manual for future reference.

This document includes complete descriptions of the new Operator Menus. Please refer to it instead of *Chapter 4—Operator Menus and Game Setup* in Rev A of the System Manual.

## **New Features**

The completely new game design makes playing as easy as moving a joystick. EVERYONE can play like a pro. New control panel artwork makes playing easier and more intuitive.

EA SPORTS™ MADDEN NFL SEASON 2 takes players from novice to advanced by adding not only features, but FUN! GLOBAL VR has added more trademark MADDEN features like *QB Vision*, *Hit Stick* and *Truck Stick*, plus unique play modes that set it apart from any other version of MADDEN.

The new software allows you to install a Players' Card Dispenser to sell Players' Cards right at the cabinet.

### **Game Features**

- **STEP UP AND PLAY—Completely new game design makes playing the game as easy as** moving a joystick. EVERYONE can play like a pro.
- **ALL NEW SEASON MODE**—Pick any team and power up to play your team's real '06 '07 schedule. If you do well enough, you get a chance to go to the play-offs, and then on to the Super Bowl.
- **ALL MADDEN MODE**—Hardcore players can test their skill in fierce competition.
- **TRAINING CAMP—Players can gain power ups and earn the right to play historic teams like** the '78 Steelers and '85 Bears, and save them to their Players' Cards.
- **2006 2007 TEAM ROSTERS**

### **Free Online Tournament Support**

Connect your cabinet with **NO MONTHLY OR PER-PLAY FEES** through February 2007!

- **Tournament Play**—With national events and Local Operator Tournaments to bring players into your locations.
- **Career Mode**—Challenges players to compete against all 32 teams of the NFL with online stat tracking and nationwide leaderboards.

Page 1 of 9 040-0124-01 Rev. A

© 2006 Electronic Arts Inc. Electronic Arts, EA, EA SPORTS and the EA SPORTS logo are trademarks or registered trademarks of Electronic Arts Inc. in the U.S. and/or other countries. All Rights Reserved. The mark "John Madden" and the name, likeness and other attributes of John Madden reproduced on this product are trademarks or other intellectual property of Red Bear, Inc. or John Madden, are subject to license to Electronic Arts Inc., and may not be otherwise used in whole or in part without the prior written consent of Red Bear or John Madden. © 2006 NFL Properties LLC. Team names/logos are trademarks of the teams indicated. All other NFL-related trademarks are trademarks of the National Football League. Officially licensed product of PLAYERS INC. The PLAYERS INC logo is a registered trademark of the NFL players. www.nflplayers.com © 2006 PLAYERS INC. © 2006 GLOBAL VR. GLOBAL VR and the GLOBAL VR logo are registered trademarks of Global VR, Inc. All rights reserved. All other trademarks are the property of the their respective owners. EA SPORTS™ is an Electronic Arts™ brand. Tournaments are not sponsored or administered by Electronic Arts or their licensors. GLOBAL VR® IS AN AUTHORIZED ELECTRONIC ARTS DISTRIBUTOR.

## **Operator Menus**

The sections that follow describe the new Operator Menus. The flowchart below shows the general arrangement of the Menus.

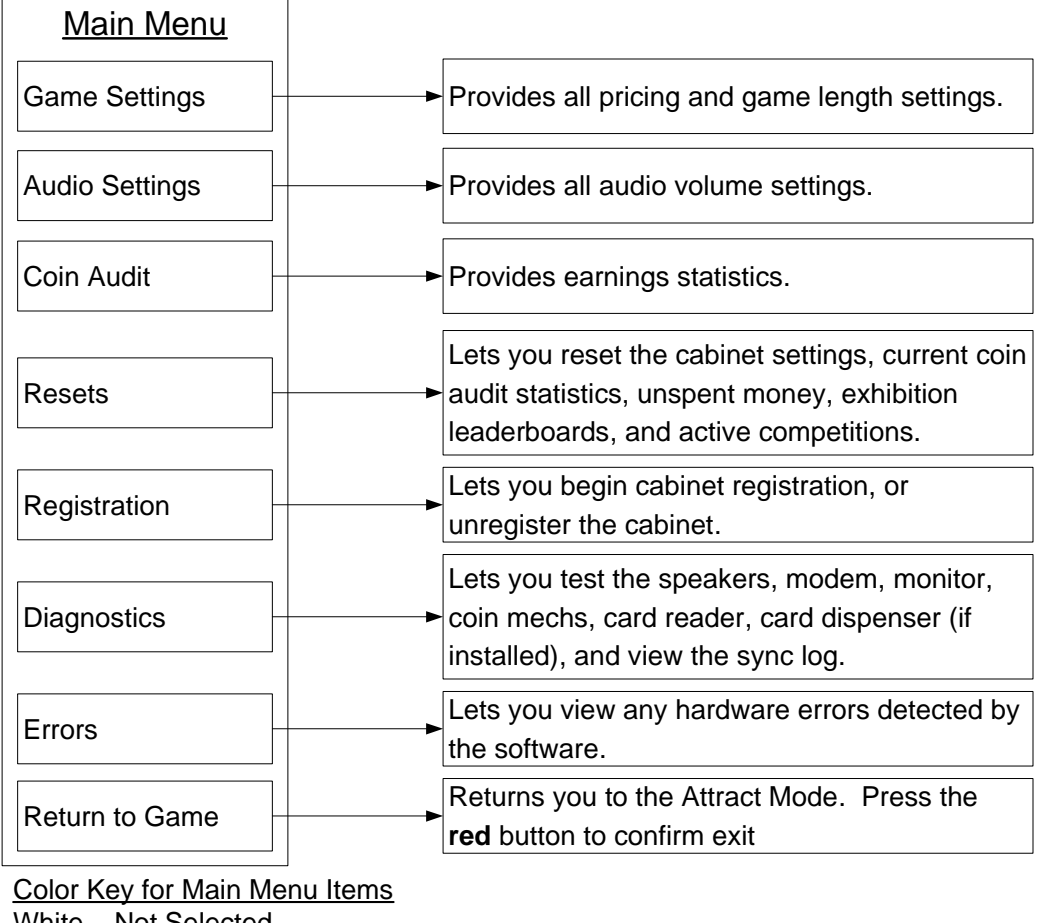

White – Not Selected Yellow – Selected Green – Selected and in Use

*Figure 1. Operator Menu Flowchart* 

The lower left corner of the menu screens displays the information shown below:

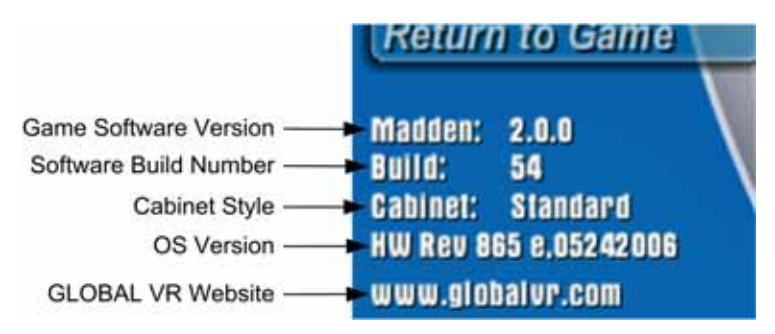

*Figure 2. Game Information on Operator Menus* 

Page 2 of 9 040-0124-01 Rev. A 8/30/2006 © 2006 Global VR, Inc.

#### **Game Settings Menu**

The Game Settings menu allows you to set the number of credits for each type of games. Use the joystick to select each setting, and the **red** and **green** buttons to change the value.

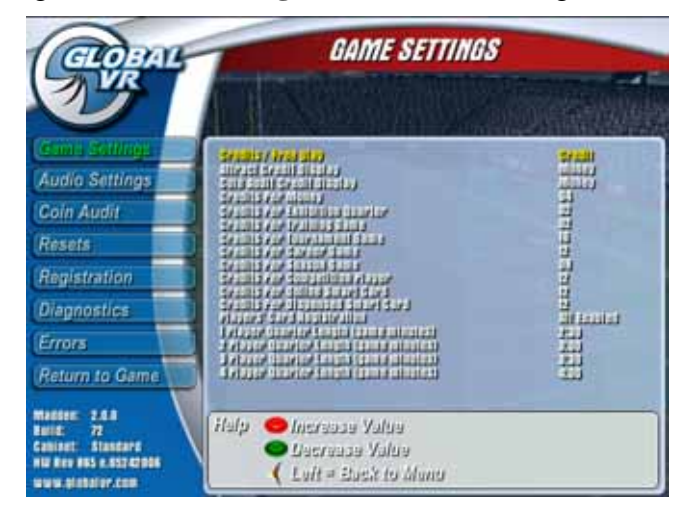

*Figure 3. Game Settings Menu* 

The settings available from the Game Settings menu are as follows:

- **Credits / Free play**: Sets play to *Credit* or *Free play (*default: *Credit).*
- **Attract Credit Display**: Sets whether the Attract Credit Display shows *Money* or *Credits (*default: *Money).*
- **Coin Audit Credit Display**: Sets Coin Audit to *Credits* or *Money (default: Money).*
- **Credits per Money**: Sets how many coin drops it takes to reach the unit of money used (*01-20*) (In the USA this is usually 4 (4 quarters per dollar) *(default: 4).*
- **Credits per Exhibition Quarter**: Sets credits per exhibition game quarter (01–25) *(default: 2).*
- **Credits per Training Game**: Sets credits for a Training Game *(default: 2).*
- **Credits per Tournament Game:** Sets credits for a Tournament Game *(default: 16).*
- **Credits per Career Game**: Sets credits for a Career Game *(default: 12).*
- **Credits per Season Game**: Sets credits for a Season Game *(default: 8).*
- **Credits per Competition Player**: Sets credits each player in Competition mode *(default: 12).*
- **Credits per Online Smart Card**: Sets credits to purchase a Players' Card to be mailed *(default: 12).*
- **Credits per Dispensed Smart Card**: Sets credits to purchase a dispensed SmartCard *(default: 12).*
- **Players' Card Registration**: Enables or disables player registration at the cabinet *(default: All Enabled).*
- **1 Player Quarter Length (game minutes):** Sets the length of time per game quarter when one player is playing *(default: 2:30).*
- **2 Player Quarter Length (game minutes):** Sets the length of time per game quarter when two players are playing *(default: 3:00)*.
- **3 Player Quarter Length (game minutes):** Sets the length of time per game quarter when three players are playing *(default: 3:30)*.
- **4 Player Quarter Length (game minutes):** Sets the length of time per game quarter when four players are playing *(default: 4:00)*.

Software Release Notes for EA SPORTS™ MADDEN NFL SEASON 2 Page 3 of 9 040-0124-01 Rev. A 8/30/2006

### Operator Menus

#### **Audio Settings Menu**

The Audio Settings Menu allows you to set the volume for the cabinet.

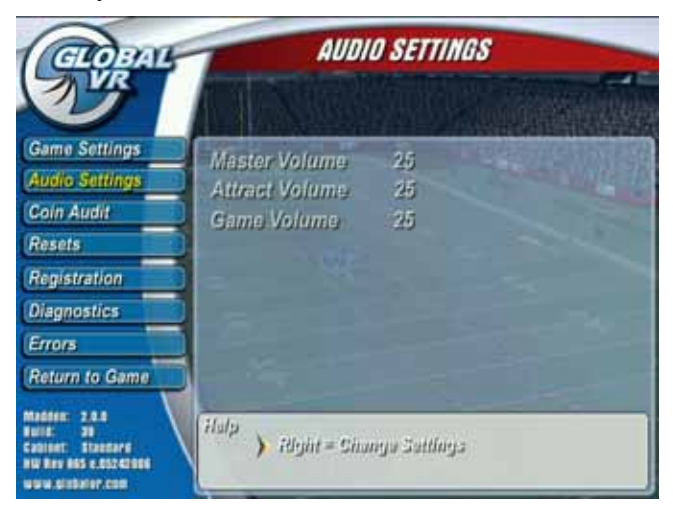

*Figure 4. Audio Settings Menu* 

- **Master Volume:** Sets Master Volume (00-99) *(default: 25)*
- **Attract Volume:** Sets Attract Volume (00-99) relative to master volume *(default: 25)*
- **Game Volume:** Sets Game Play Volume (00-99) relative to master volume *(default: 25)*

#### **Coin Audit Menu**

The Coin Audit Menu allows you to view the **Summary Since** (date of last reset) and **Lifetime Summary** Coin Audit screens shown below. Use the joystick to move between screens. These screens show the total number of games, credits collected, and upcharges for the cabinet in each mode of game play—Exhibition, Training, Career, Tournament, Season, and Competition, plus Players' Card purchases.

| <i><b>OBAL</b></i>                                                                                                    | <b>COIN AUDIT</b>                                                                                                    | <b>COIN AUDIT</b><br><i><b>GLOBAL</b></i>                                                                                                    |
|----------------------------------------------------------------------------------------------------|----------------------------------------------------------------------------------------------------|----------------------------------------------------------------------------------------------------|
| Game Settings<br><b>Audio Settings</b><br>one during<br>Resets<br>Registration<br>Diagnostics<br>Errors<br>Return to Game<br><b>Manter 2.6.8</b> | Summary Since 7/13/2006<br>Mode of Play<br><b>Units</b><br><b>Upsharge</b><br>Money<br>WA.<br>571.59<br><b>Tatal</b><br>$2175$<br>$29.99$<br>$29.69$<br>$21.99$<br>$21.99$<br>Exhibition.<br>\$10.50<br>\$5.50<br>\$12.00<br><b>12 games</b><br>Training<br>11 games<br><b>Carson</b><br>2 minus<br>Tournamant.<br>3 games<br>\$2.00<br>\$30.00<br>\$9.00<br>\$5.60<br>50.60<br>50.60<br>Scoson <sub>1</sub><br><b>Funits</b><br>Computition<br>2 comps<br>$\frac{59.69}{59.69}$<br>Smart Card<br>0 cards<br><b>Street</b><br>1 miss<br>Puge 1/2 | Game Settings<br><b>Lifetime Summary</b><br><b>Audio Settings</b><br>Mode of Play<br>Units<br>Ussharge<br>Meney<br>a Audit<br>WA.<br><b>Total</b><br>\$150.00<br>55.69<br>59.69<br>59.69<br><b>Exhibition</b><br>514.00<br>56.50<br>56.60<br>516.00<br>14 qames<br>Resets<br>Training<br>13 gamas<br>Registration<br>$\frac{51.60}{50.60}$<br><b>Carson</b><br>2 097095<br><b>Tournamant</b><br>4 games<br>Diagnostics,<br>55.60<br>572.00<br>Scoson <sub>1</sub><br><b>J'units</b><br>Computition<br>4 comps<br>Errors<br>33.60<br>30.60<br>$\frac{59.69}{59.69}$<br>Smart Card<br>$1$ GR/T15<br>Return to Game<br><b>Strut</b><br>2 miss<br>Purp 2/2<br>2.6.8<br><b>Madden:</b> |
| 72<br><b>Said</b><br><b>Standard</b><br><b>ASS &amp; \$17-27006</b><br>www.sistator.com                                                          | Halp - Up = Previous Page<br>Down = Hext Page<br>Luft = Buck to Munti                                                                                                    | Halp - Up = Previous Page<br>$\overline{n}$<br><b>Build:</b><br>stastard<br><b>Caminet</b><br>$-$ Down = Heat Page<br><b>HIS REV RES # 557-82006</b><br>Laft = Back to Manu<br>www.platator.com                                                                                                    |

*Figure 5. Coin Audit Menu Screens* 

#### **Resets Menu**

The Resets Menu allows you to restore the game to the factory default settings or reset coin and credit data or leaderboards. To reset an item, select it and press the **red** button. The "Press to Reset" text will change to "Press to Confirm." Press the **red** button to confirm, or move the joystick left to cancel.

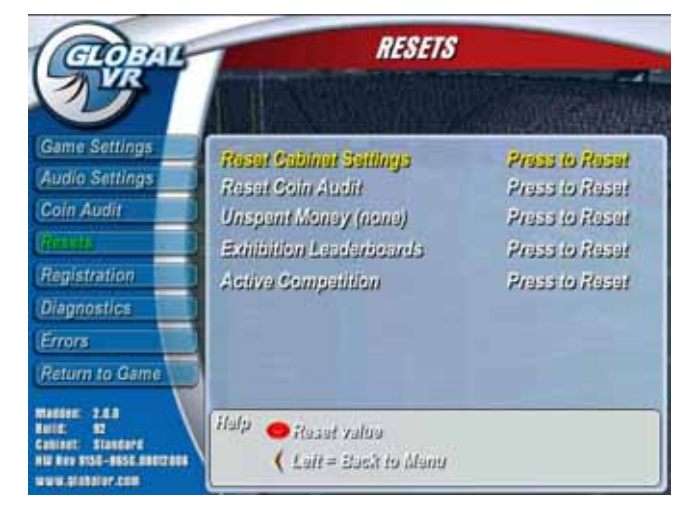

*Figure 6. Resets Menu* 

• **Reset Cabinet Settings.** Resets the game to the default settings shown in the table below:

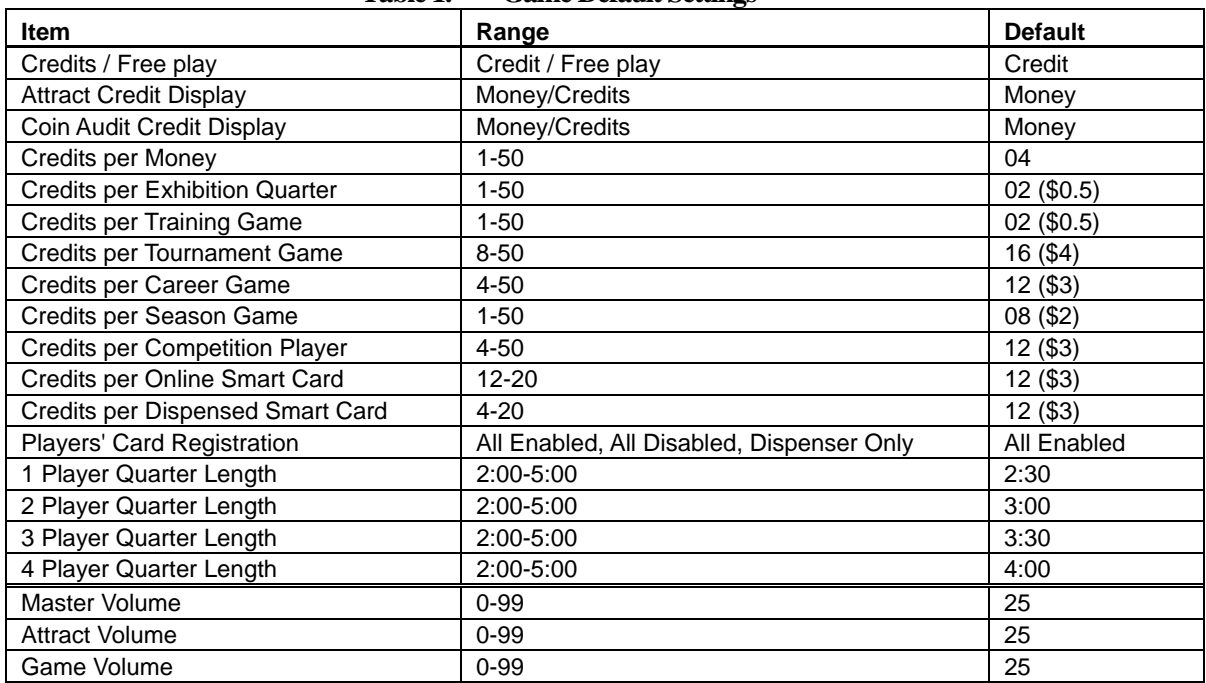

#### **Table 1. Game Default Settings**

- **Reset Coin Audit**: Resets all coin collection data
- **Unspent Money**: Resets the credits in the system to **none**. The previous credit value will be recorded under *Other* in the Coin Audit page as *Misc* (as shown in Figure 5).
- **Exhibition Leaderboards**: Removes all names from exhibition (*Play Football*) leaderboards. Does not affect Tournament leaderboards.
- **Active Competition**: Ends any competition currently in progress.

#### **Registration Menu**

The Registration Menu allows the operator to register and unregister the cabinet for Tournaments and online features. For details on registering your cabinet, refer to Chapter 4.

Once a cabinet is registered, the Registration screen displays useful system information and allows you to change sync settings, or select Force call to sync immediately. A *sync* means the cabinet calls in to GLOBAL VR to upload Tournament scores and other data, and download leaderboards.

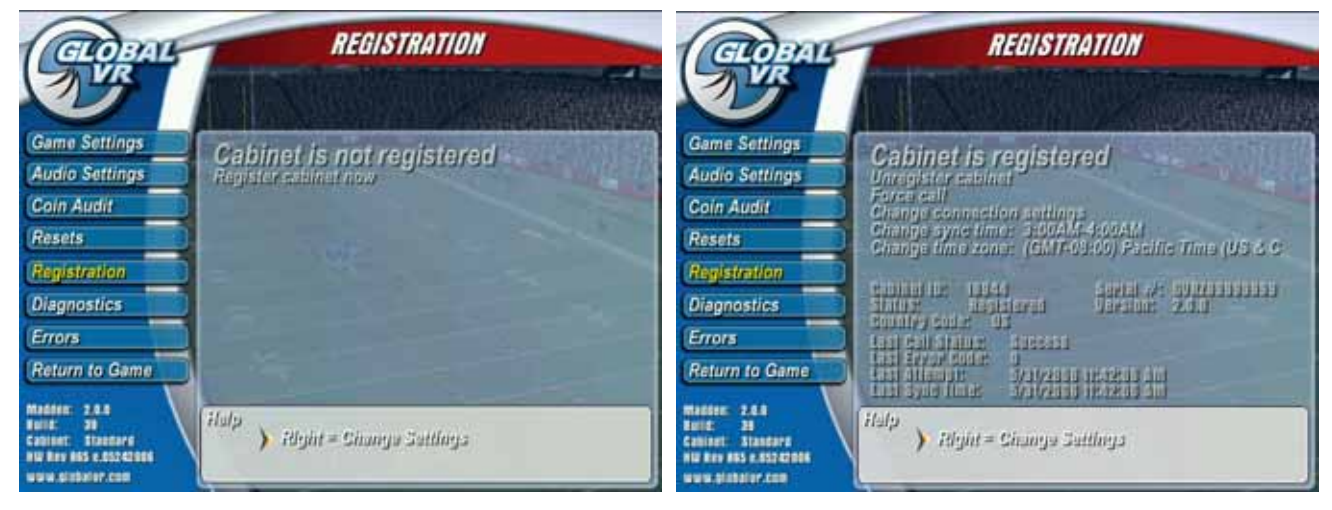

*Figure 7. Cabinet Registration Screen* 

**Cabinet is not registered** screen:

**Register cabinet now**: Connect the cabinet to a phone line or broadband network and select this to begin the registration process. Refer to Chapter 4 for detailed instructions.

**Cabinet is registered** screen:

- **Unregister cabinet**: Unregisters the cabinet and disables Tournaments and online features.
- **Force call**: Forces a Sync Call to GLOBAL VR.
- **Change connection settings**: Allows you to change the settings used to connect to the Internet to sync with GLOBAL VR.
- **Change sync time**: Displays the time the cabinet calls in to sync with GLOBAL VR and allows you to change it.
- **Change time zone**: Displays the time zone set for the cabinet and allows you to change it.
- **Cabinet ID**: Displays the ID the cabinet uses when it syncs with GLOBAL VR.
- **Serial #:** Displays the cabinet serial number.
- **Status**: Displays the registration status.
- **Version**: Displays the software version installed.
- **Country Code**: Displays the country where the cabinet is registered.
- **Last Call Status**: Displays the status of the last sync attempt. *Success* or *Failure*.
- Last Error Code: If the cabinet received an error on a sync attempt, it is displayed here.
- **Last Attempt:** Displays the date and time of the last attempt to sync with GLOBAL VR.
- **Last Sync Time:** Displays the date and time of the last successful sync with GLOBAL VR.

Page 6 of 9 040-0124-01 Rev. A 8/30/2006 **Simulated Contract Contract Contract Contract Contract Contract Contract Contract Contract Contract Contract Contract Contract Contract Contract Contract Contract Contract Contract Contract Co** 

### **Diagnostics Menu**

The Diagnostics Menu allows you to test the cabinet hardware components.

|                                                                                                    | <b>CONTROLS TEST</b><br>DIAGNOSTIC GLOBAL   | <b>COMMECTION SETT</b><br><b>GLOBAL</b>                                                  | <b>CARD READER TEST</b><br>GLORAL   |
|----------------------------------------------------------------------------------------------------|---------------------------------------------|------------------------------------------------------------------------------------------|-------------------------------------|
| <b>Gene Settings</b><br>Fost Gentrum<br>Frat Spratices<br><b>Little Saltims</b><br>Test Madem<br>Test Monitor<br><b>David Audit</b><br><b>Henris</b><br><b>Four-Sounds</b><br><b>Catsun Foutur</b><br>Registration<br>Taat Ofspanish<br>Vivis Sync Log<br>Emm.<br><b>Fisture to Game</b> |                                             | Format Spales<br><b>The College of the College of the College</b><br>reaccidents account | Checking for a card                 |
| me yn<br>$H_{\text{eff}}$<br>Cart ful of Walley<br>C. Latt + Datch by Maria<br>W ROL BELA ESTATUN<br><b>CONSUMING</b>                                                                                                    | Press Operator Button To Exit               | <b>Donu</b><br>Press Operator Button To Hellin                                           | Press Operator Button To Stop Test- |
| CARD DISPENSER TEST<br>ra anal                                                                                                    | <b>SPEAKER TEST</b><br><i><b>GLOBAL</b></i> | COIN TE.<br><b>GLOBAL</b>                                                                | <b>SYNC 100</b><br><b>GLOBAL</b>    |
|                                                                                                    |                                             |                                                                                          | <b>SONITHEIRS IN SHORT</b>          |
| Dispenser Status:<br>Ready                                                                                                    |                                             | Coin Count: 111                                                                          |                                     |
| Press Button To Dispense<br>Press Start To Stop Test                                                                                                    | Press Any Button To Stop Tex                | Press Operator Button To                                                                 | Press Any Button To Return To Menu  |

*Figure 8. Diagnostics Screens* 

### **Test Controls**

Select Test Controls and press the **red** button to start the controls test.

- 1. Press each player button and verify that the correct button becomes highlighted on the screen.
- 2. Move each joystick up, down, left, and right, and verify that the correct direction arrow becomes highlighted on the screen.
- 3. Press the Operator Button to exit from this test and return to the Main Menu.

### **Test Speakers**

Select Test Speakers and press the **red** button to start the speakers test. Each speaker will emit a sound as follows:

- **Left Speaker:** Says "Front left channel."
- **Right Speaker:** Says "Front right channel."
- **Subwoofer:** Emits deep thumping sound.

Confirm that each sound comes from the correct speaker. The Speaker Test will rotate through each speaker until you exit from the test. Press any player button to exit from this test.

### **Test Modem**

Select Test Modem and press the **red** button to bring up the connection settings screen and to test modem function by calling the server.

**Note:** No data is exchanged and scores are not synced during a modem test.

### **Test Monitor**

Select Test Monitor and press the **red** button to begin the monitor test. Press the **red** button to scroll through the monitor calibration screens shown in the figure below. Use the monitor calibration screens to evaluate monitor performance. Various screens are designed to help you adjust the color hue, white balance, horizontal and vertical sync, and screen size as it appears on the monitor.

Use the monitor remote control board, shown in Figure 10, to adjust the monitor. The monitor remote control board is mounted inside the cabinet to the right of the coin door.

Press the **yellow** button to exit from the monitor test.

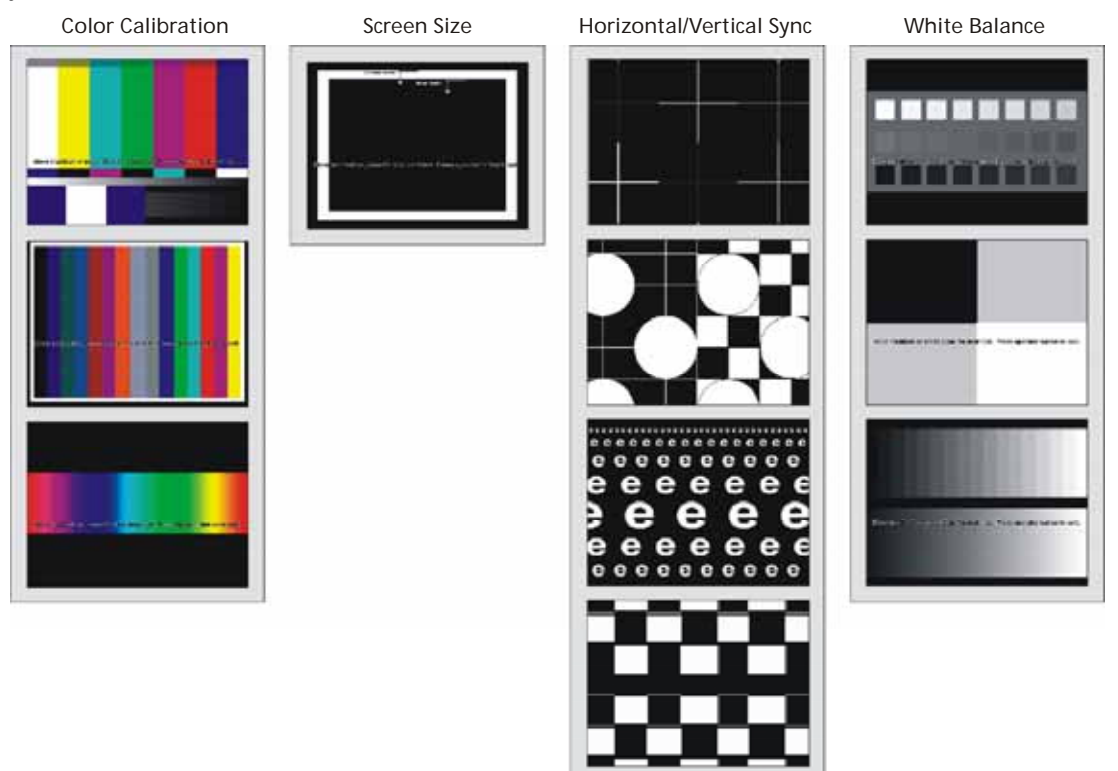

*Figure 9. Monitor Calibration Test Screens* 

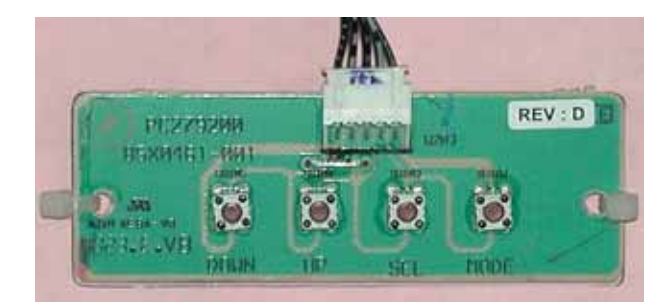

*Figure 10. Monitor Remote Control Board* 

## **Test Coin In**

Select Coin Test and insert some coins and/or bills. Make sure that the screen shows the correct number of credits.

### **Test Card Reader**

Select Test Card Reader and insert an Operator or Players' SmartCard. Make sure that the system recognizes the type of card inserted.

### **Test Dispenser**

Select Test Dispenser. The screen will display the dispenser status, *Ready*, *Busy*, or *Empty*. Press the **red** button to dispense a card. The status will change to Busy as the card is dispensed.

## **View Sync Log**

Select View Sync Log and press the **red** button to view a log of all sync call attempts made by the cabinet to GLOBAL VR, and whether or not each call was successful. The game must sync successfully to report Tournament scores.

# **Errors Menu**

This screen displays any hardware errors detected by the system. If a hardware error has been detected, you will see a red square in the lower left corner of the Attract screen. Certain hardware errors will cause an error screen to be displayed when the system boots. The table below describes error messages that may be displayed on this screen.

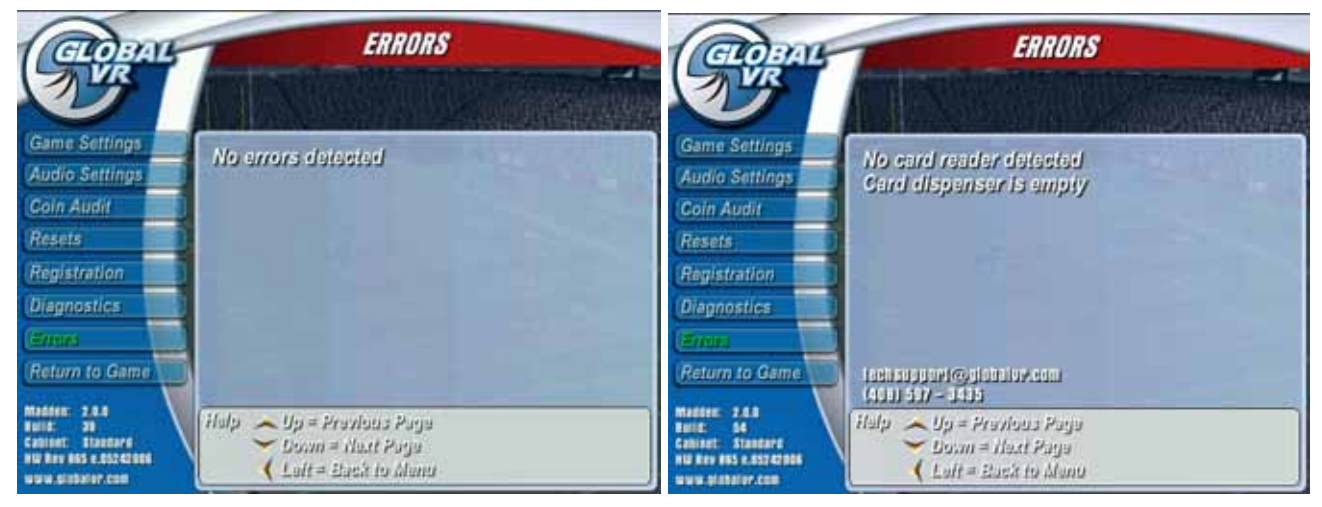

*Figure 11. Errors Screen* 

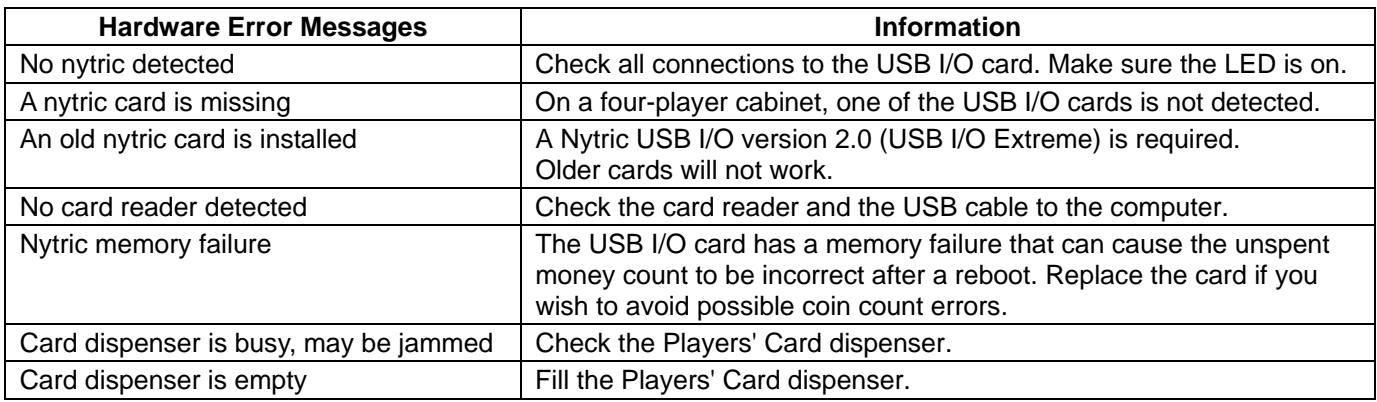

Software Release Notes for EA SPORTS™ MADDEN NFL SEASON 2 Page 9 of 9 040-0124-01 Rev. A 8/30/2006